# **Percent Positive**

How to calculate percent positive In Course Evaluations For Instructors

> Laura Wichman August 7, 2023

## Finding Course Evaluations

#### **#1 – Log into Brightspace**

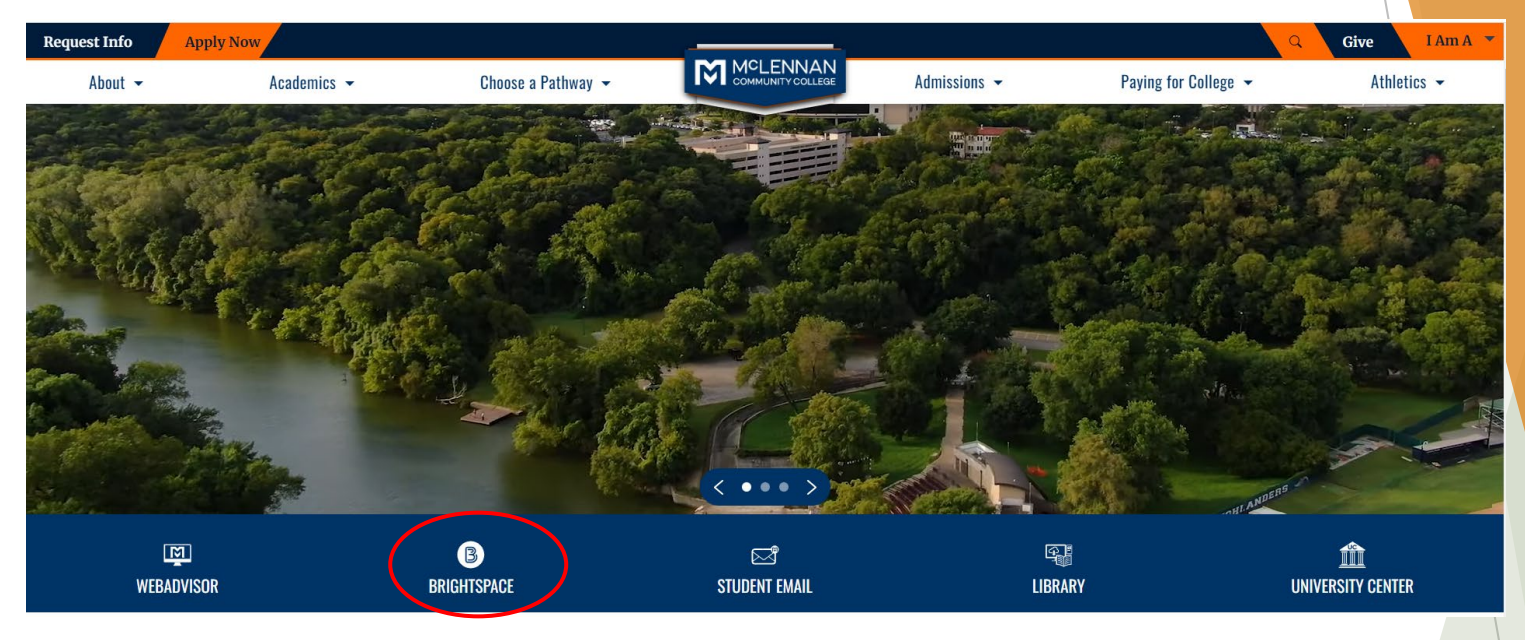

#### **#2 – Click the link under the "My Surveys" widget on the Brightspace homepage**

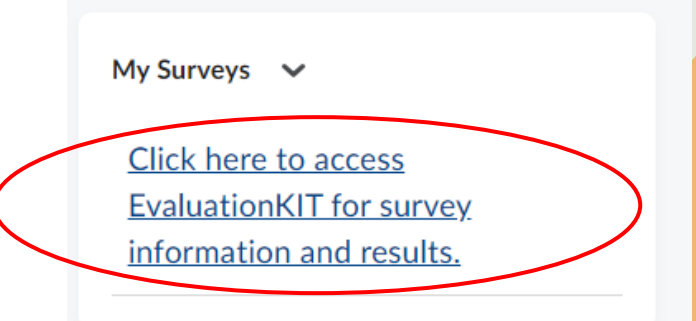

#### Welcome

- ▶ When users first log in, users will see a "Project" Results" area where users can find the latest project results available to you.
- $\blacktriangleright$  Ensure in the upper right corner of the screen it says, "Your Name" and "Administrator"
	- If it does not say Administrator click the drop down arrow next to Instructor and select Administrator

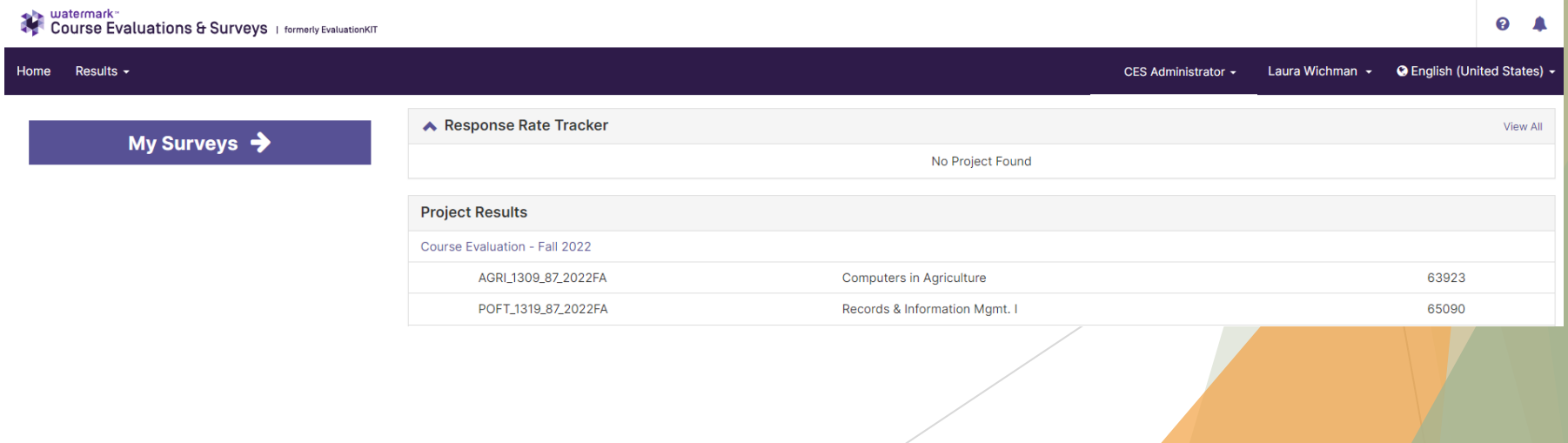

#### Project Results

Click the Results dropdown at the top and select "Instructor Means Reporting"

#### A screen similar to the one below will appear

Project Results **Instructor Results** Report Builder Report Builder 2.0 **Instructor Means Reporting** Student End of Course Evaluations Response Editor

Account  $\sim$ 

Response Rate Tracker

Results  $\sim$ 

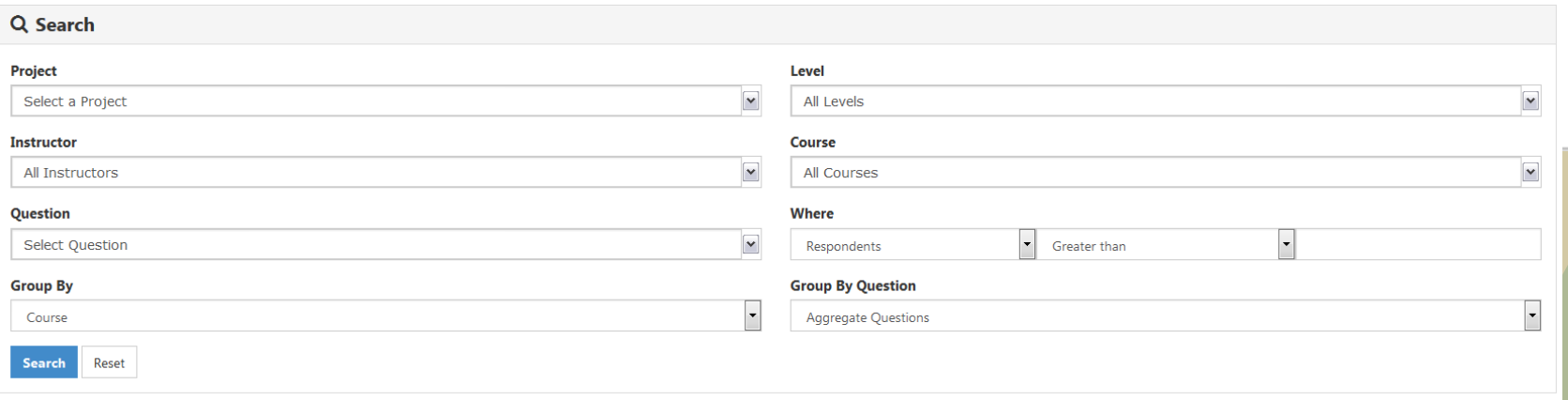

- Click the drop down menu under 'Project' and select the term you would like to view results for.
	- If you select more than 1 term the data will be aggregated

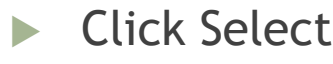

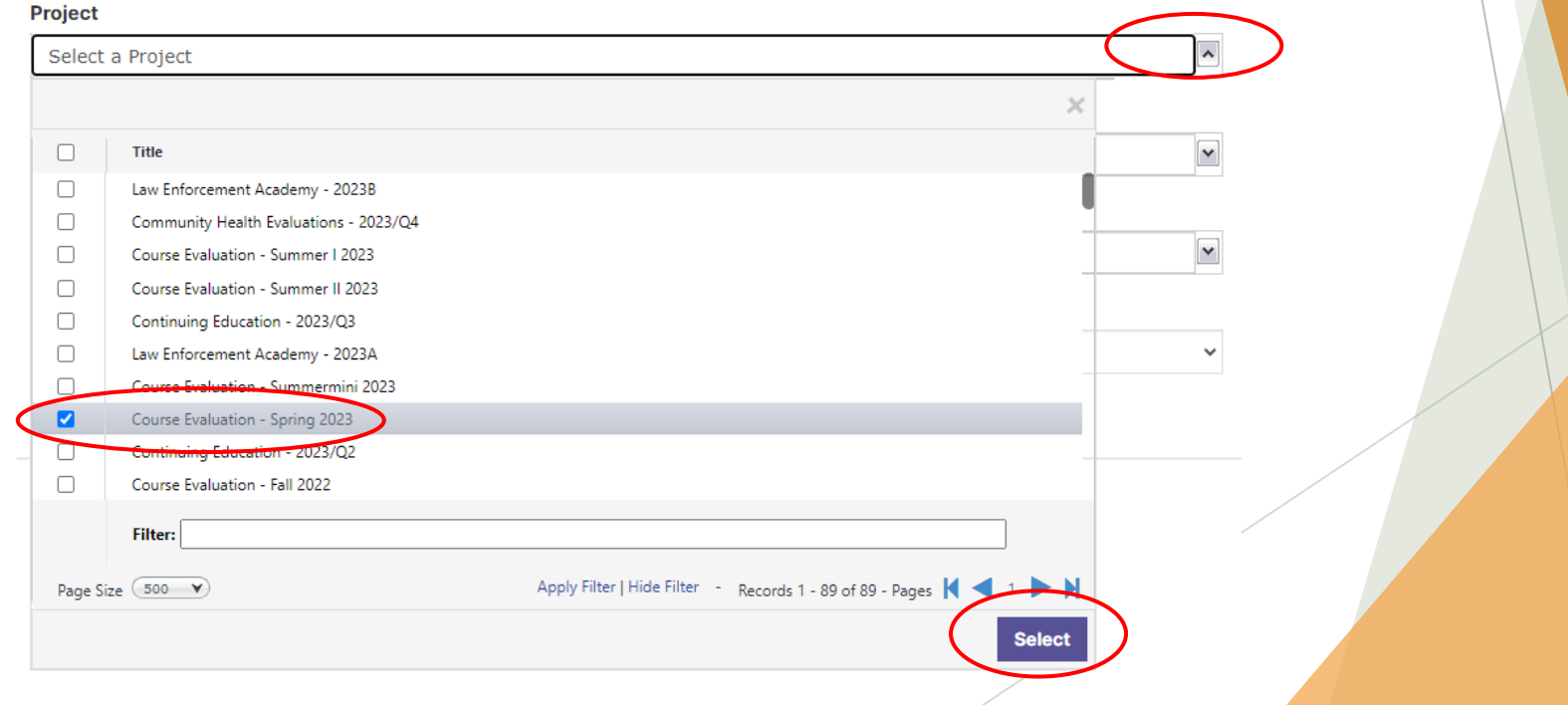

- **IDED** Click the drop down menu under 'Level' and select the dean, division or department you wish to run the report on.
	- If you select more than 1 department the data will NOT be aggregated into one mean.

#### Click Select

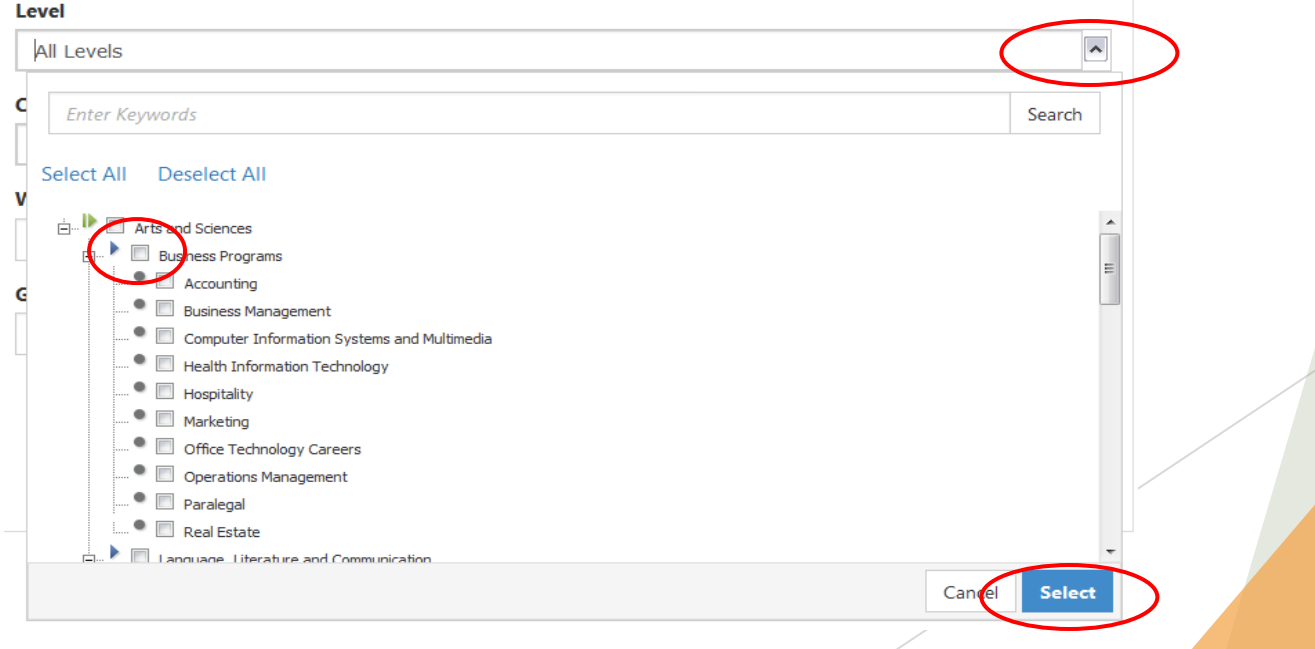

- Click the drop down menu under 'Question' and select the questions you would like to include in the percent positive.
	- $\triangleright$  We recommend selecting all questions related to the institutions Gore Values in one report as this will give you the instructor percent positive.
- Click Select

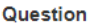

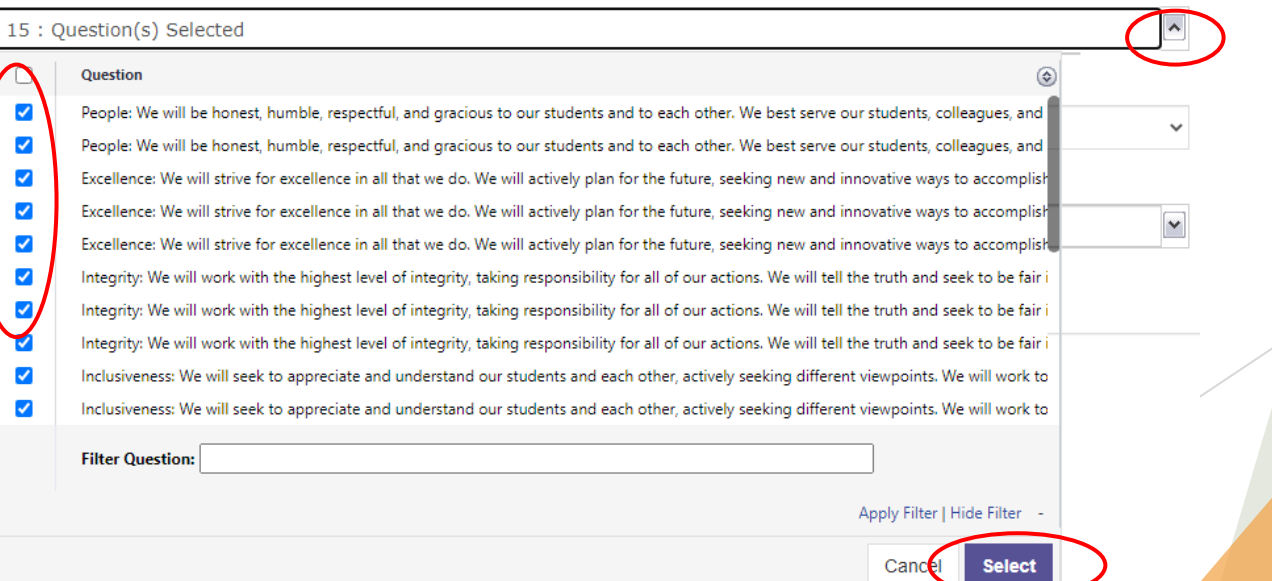

- Click the drop down menu under 'Group By,' you will seeing the following options:
	- Course
	- **Instructor** 
		- We recommend selecting 'Instructor' if you are looking for an aggregate of the instructors in the level previously selected within the project previously selected.
	- Instructor/Project
	- $\blacktriangleright$  Hierarchy Level
		- ▶ We recommend selecting 'Hierarchy Level' if you are looking for an aggregate of the department and/or division in the level previously selected within the project previously selected.

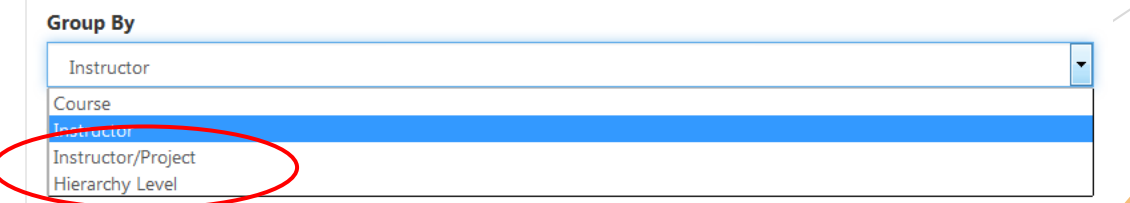

#### **Click Search**

Q Search

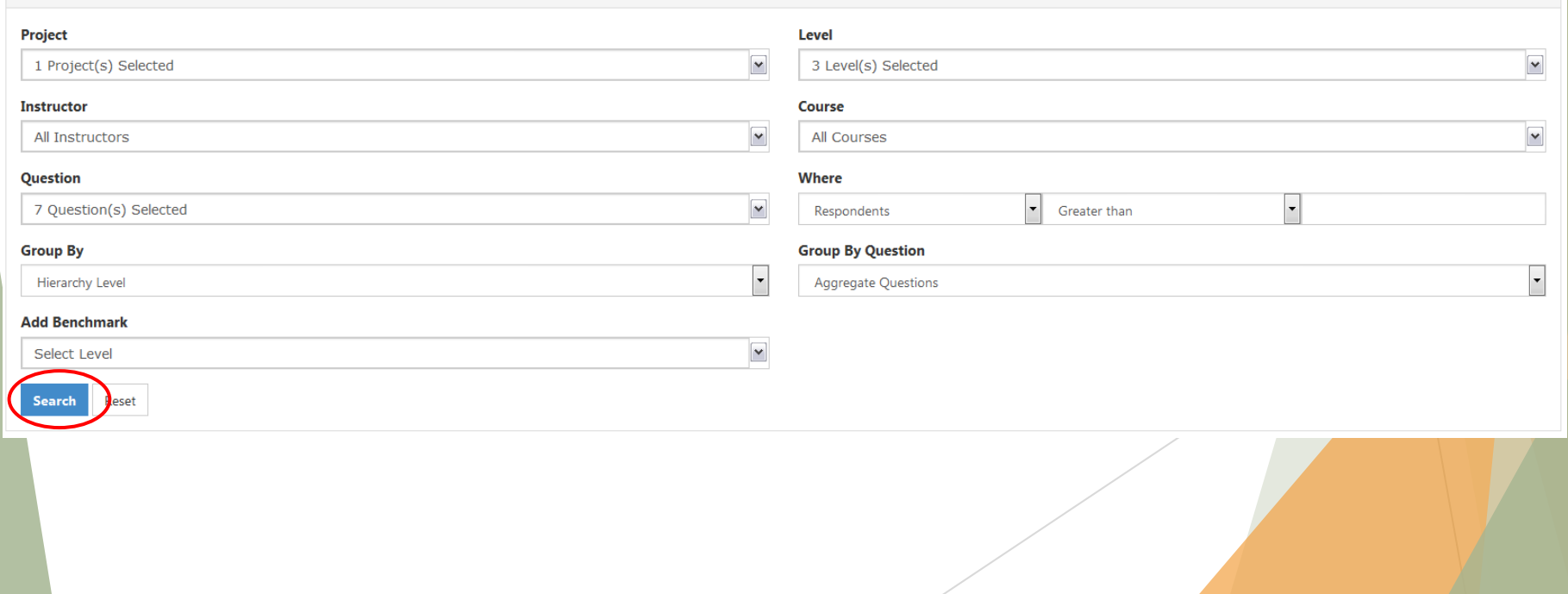

#### Instructor Means Reporting – Dean, Division & Department Level

- **The results will be populated under the 'Results' area of** the page.
	- **The results below are based on selecting 'Hierarchy Level'** under the 'level' dropdown menu.
		- $\triangleright$  Workforce and Public Service = Dean level
		- $\triangleright$  Business Programs = Division level
		- $\blacktriangleright$  Accounting = Department level

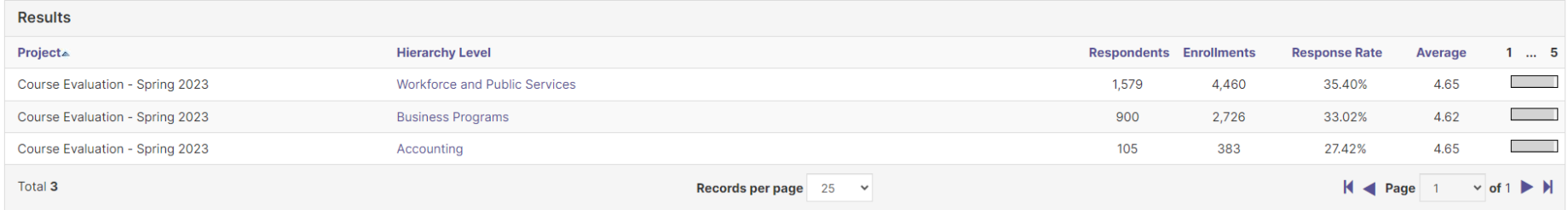

#### Instructor Means Reporting – Dean, Division & Department Level

- Using the equation below users can calculate percent positive for a dean, division, department and/or an instructor.
- Equation: (average  $/ 5$ )  $* 100 = %$  Positive
	- Example of Workforce and Public Service percent positive
		- $(4.65 / 5) * 100 = 93.0%$  positive
	- Example of Business Programs percent position
		- $(4.62 / 5) * 100 = 92.4%$  positive
	- Example of Accounting department percent position
		- $(4.65 / 5) * 100 = 93.0%$  positive

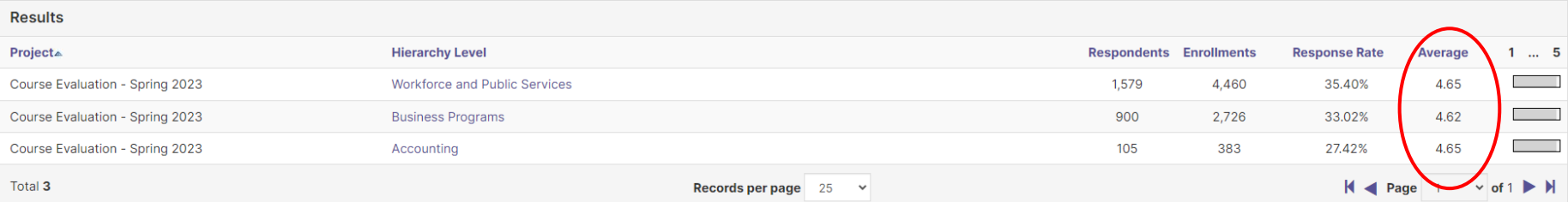

#### Faculty Recommendations – Department & Division % Positive

Below is a screenshot of the Summary By Instructor for the Student Evaluation portion of Faculty Recommendations.

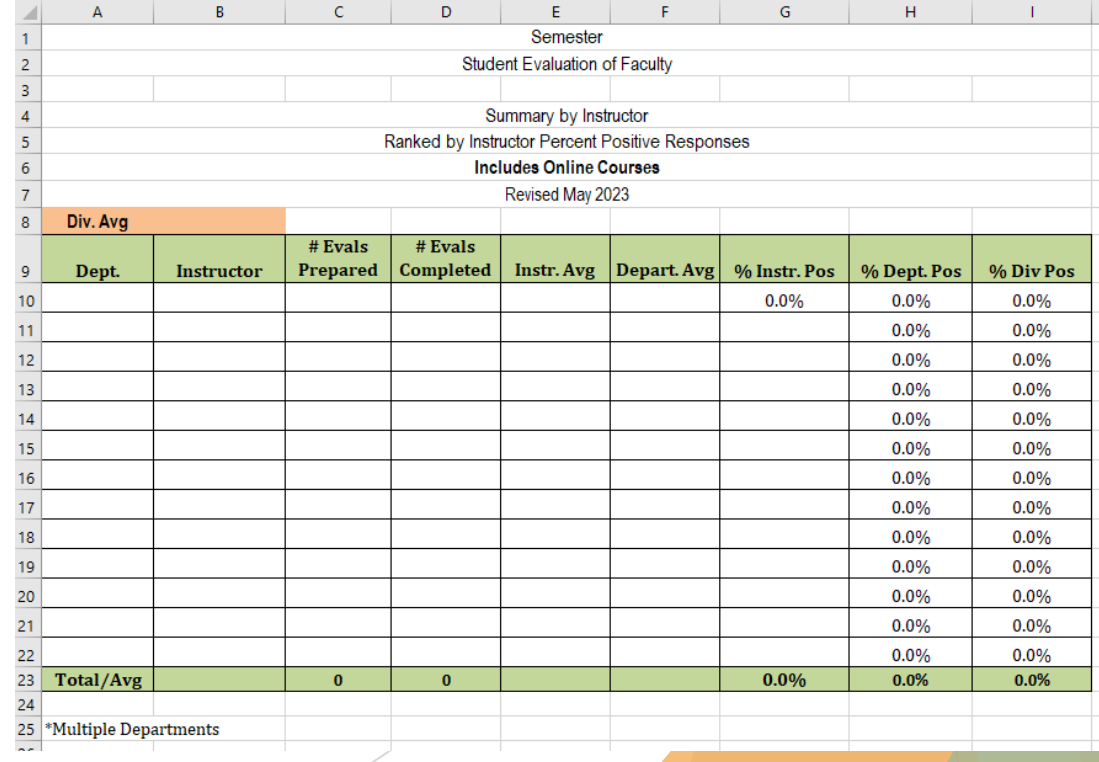

#### Faculty Recommendations – Department & Division % Positive

- You will take the department and division averages that you found in evaluation kit and place them in column B next to Depart. Avg and Div. Avg.
- This will populate: % Dept Pos % Div Pos

**Hierarchy Level** 

**Business Programs** 

Accounting

**Workforce and Public Services** 

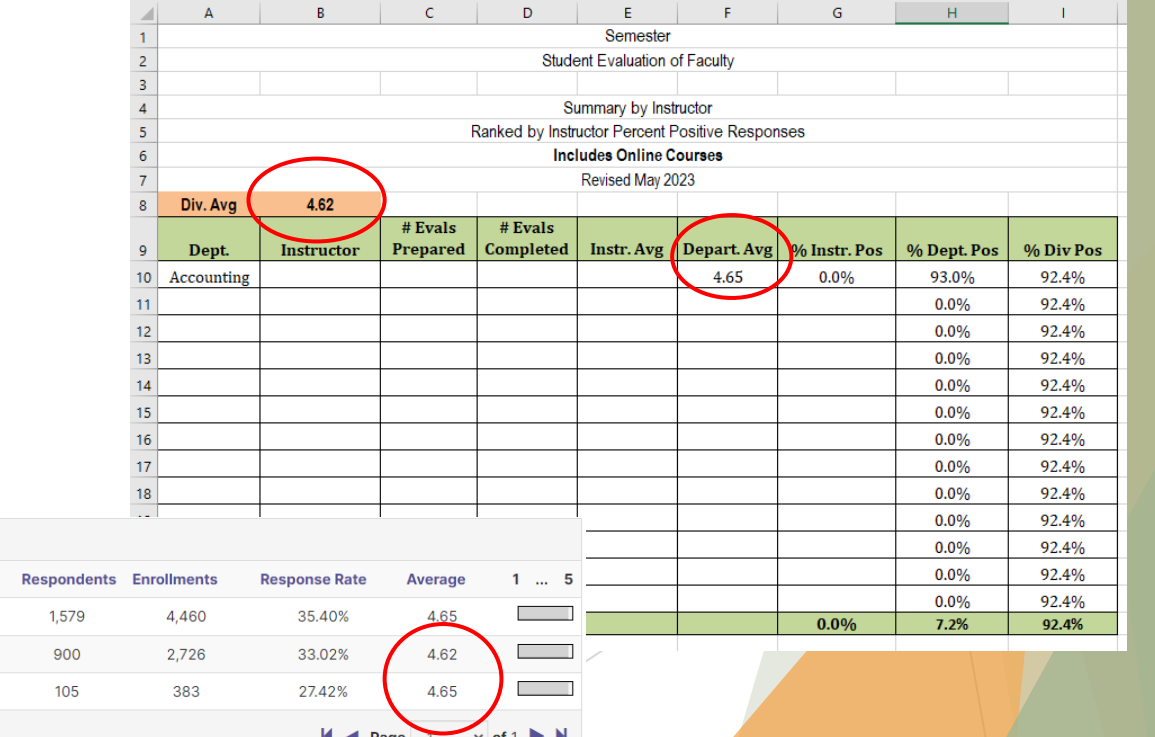

**Results** Project▲

Course Evaluation - Spring 2023

Course Evaluation - Spring 2023

Course Evaluation - Spring 2023

## Instructor Means Reporting – Instructor Level

- $\blacktriangleright$  Scroll back up to the top of the page, click the drop down menu under 'Group By,' you will seeing the following options:
	- **Instructor** 
		- ▶ We recommend selecting 'Instructor' if you are looking for an aggregate of the instructors in the level previously selected within the project previously selected.
- The results will be populated under the 'Results' area of the page.
	- The results below are based on selecting 'Instructor/Project' under the 'level' dropdown menu.
		- $\blacktriangleright$  Laura Wichman = Instructor

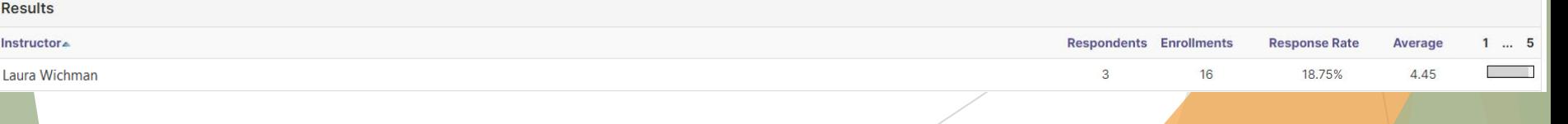

### Instructor Means Reporting – Instructor Level

- **In Using the equation below users can calculate percent positivel** for a dean, division, department and/or an instructor.
- Equation: (average  $/ 5$ )  $* 100 = %$  Positive
	- Example of Laura Wichman percent positive
		- ▶  $(4.45 / 5) * 100 = 89%$  positive

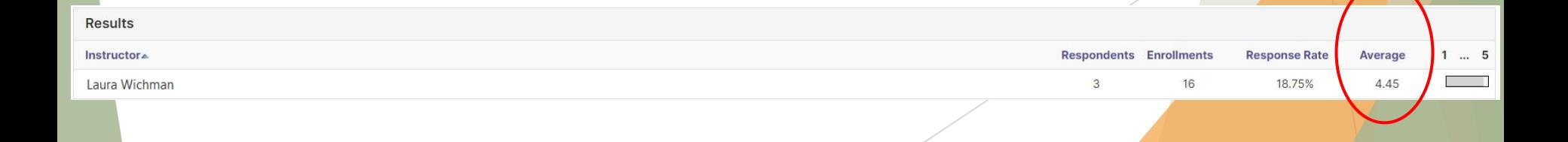

## Faculty Recommendations – Instructor % Positive

- You will take the number of respondents, enrollments and averages of the instructors in your department that you found in evaluation kit and place them in columns C, D and E next to the respective instructor.
- The average inserted in Instr. Avg will automatically populate the % Instr. Pos total

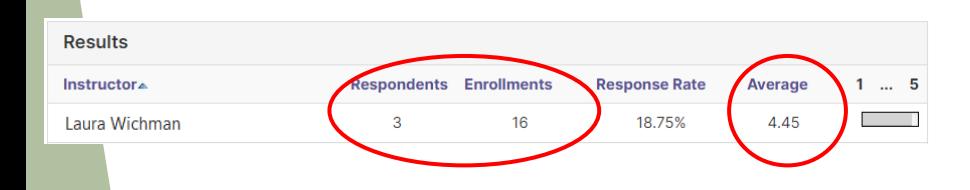

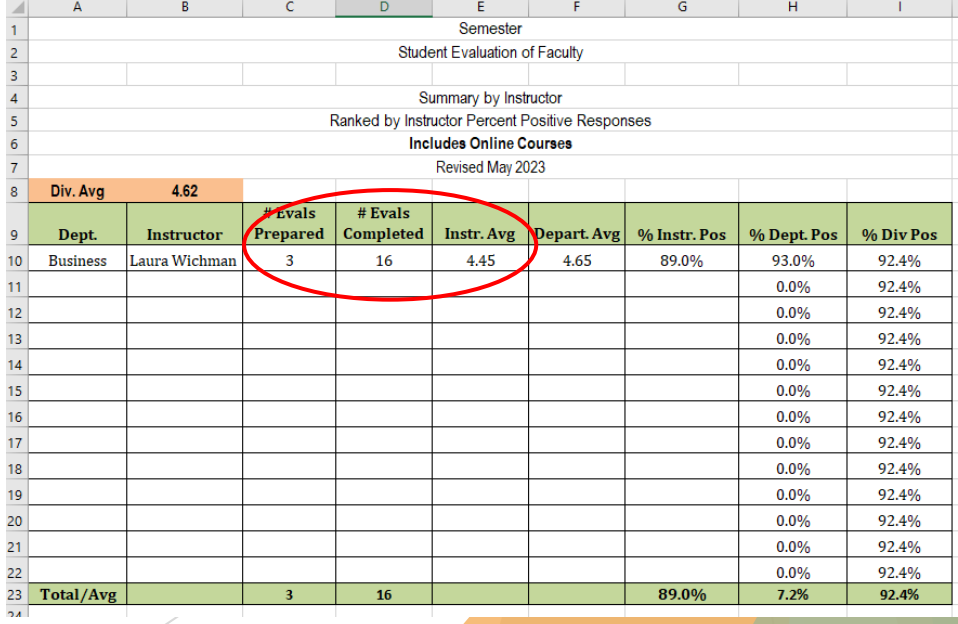

## Exporting Results to Excel

- If users have a large list they wish to paste into the category recommendations excel sheet, they are able to export their instructor list into excel.
- Once the results appear from the search created, users will have the options to export to PDF or export to Excel.
- Selected Export Excel will open an Excel workbook with the data that appears in the results area.

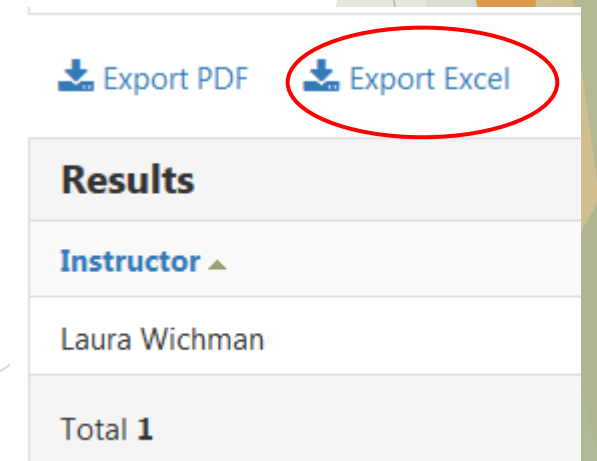

#### Notes

- As users fill out the instructor information, they will need to copy the formula in cell F10 to the other rows in column F to ensure the calculation for % Instr. Pos populates for all instructors listed.
- These results include all course types; i.e. Online, Hybrid, Face-to-Face, Clinical, etc.
- **These results do not include courses that had an** enrollment of 4 or less and were not evaluated

## Questions?

**Laura Wichman** Chief Research & Effectiveness Officer [lwichman@mclennan.edu](mailto:lwichman@mclennan.edu) 254.299.8476

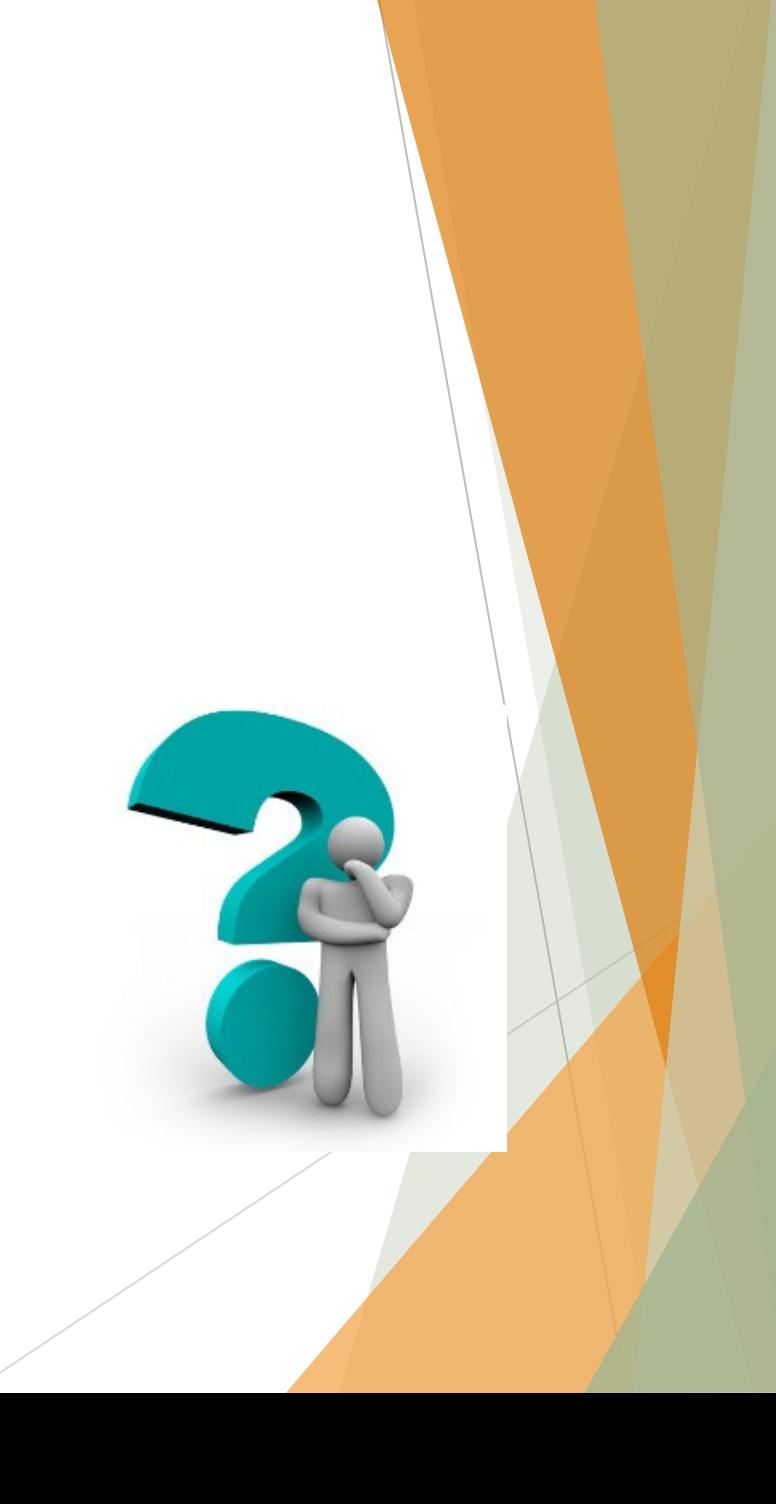